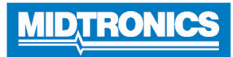

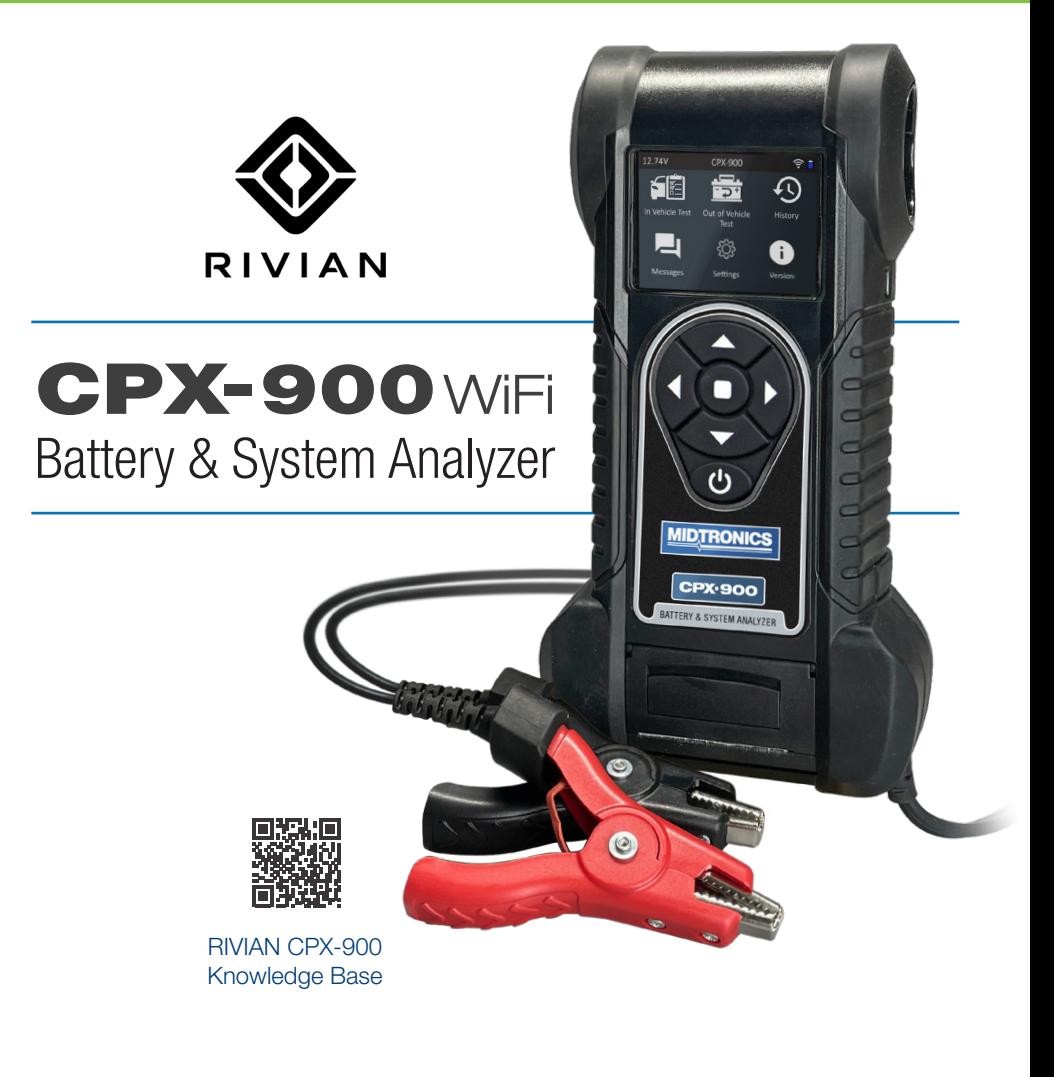

# User Manual

 For testing 12-volt automotive batteries and 12- and 24-volt charging systems

*Featuring* Safety Power Capacity™ SPC™ *diagnostics for 12V EV batteries.*

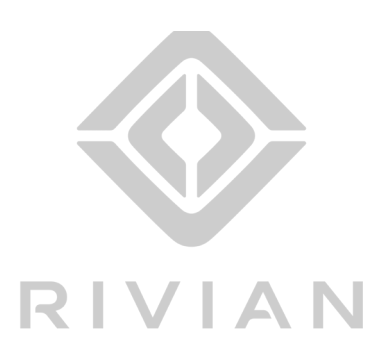

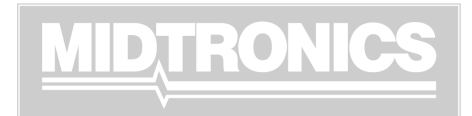

### **Contents**

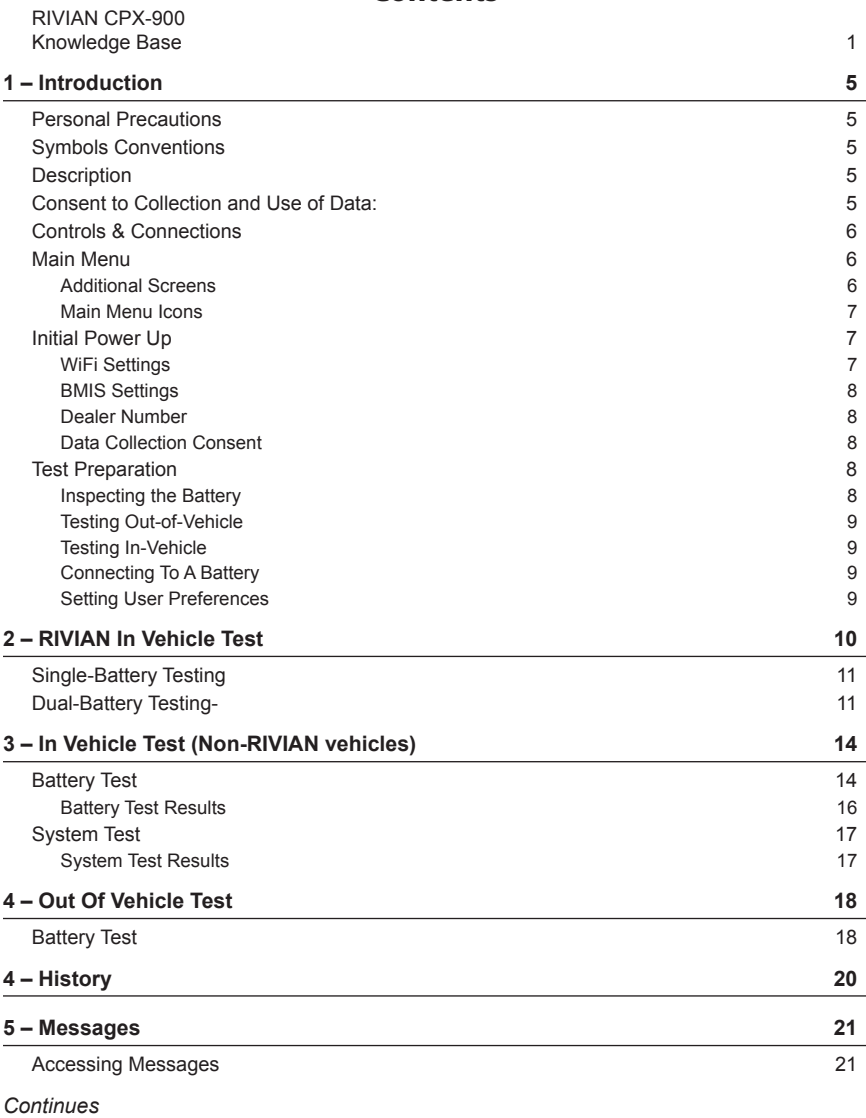

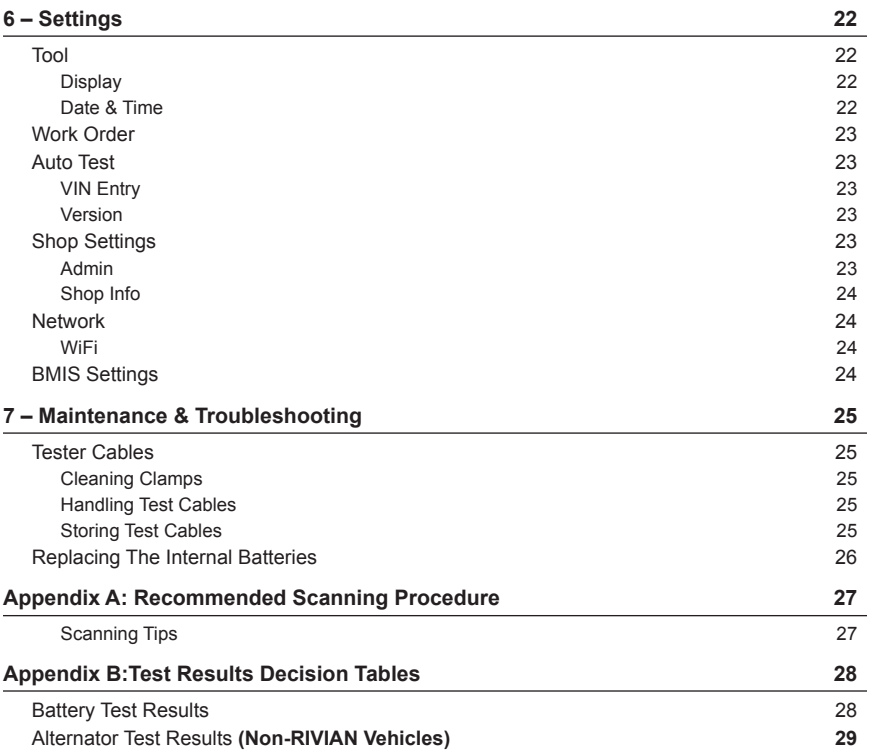

### **1 – Introduction**

### *Personal Precautions*

### A DANGER

**Risk of explosive gases. Never smoke or allow a spark or flame in the vicinity of a battery.**

Batteries can produce a highly explosive mix of hydrogen gas and oxygen, even when the battery is not in operation. Always work in a wellventilated area.

### **A WARNING**

**Wash hands after handling.**

REQUIRED BY CALIFORNIA PROP. 65: Battery posts, terminals, and related accessories contain lead and lead compounds, chemicals known to the state of California to cause cancer and birth defects or other reproductive harm.

Inspect the battery for damage and check the electrolyte level. If the electrolyte level is too low, replenish it and fully charge the battery. Always use the necessary safety precautions when working with batteries to prevent severe injury or death. Follow all manufacturers' instructions and BCI (Battery Council International) safety recommendations, which include the following precautions:

- Battery acid is highly corrosive. If acid enters your eyes, immediately flush them thoroughly with cold running water for at least 15 minutes and seek medical attention. If battery acid gets on your skin or clothing, wash immediately with a mixture of water and baking soda.
- Always wear proper safety glasses or face shield when working with or around batteries.
- Keep hair, hands, and clothing as well as the analyzer cords and cables away from moving engine parts.
- Remove any jewelry or watches before you start servicing the battery.
- Use caution when working with metallic tools to prevent sparks or short circuits.
- Never lean over a battery when testing, charging, or jump starting.

### *Symbols Conventions Description*

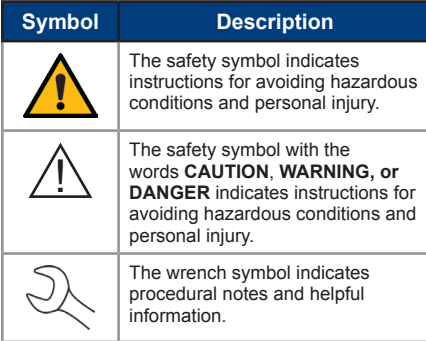

The analyzer uses function-specific applications accessed through a series of menus and icons to guide users through the battery testing process for consistent testing implementation and accuracy. These are accessed using the tester's touch screen display. Test results can be displayed on the full-color screen, printed, or wirelessly emailed.

### *Consent to Collection and Use of Data:*

You agree that Midtronics, Inc. may collect, store, transmit, and use technical data and related information, including but not limited to technical information about this device, system and application software, and accessories, that is gathered periodically to facilitate the provision of product support, product improvements, product development, and other services related to use of this device. If electing to collect personal data (such as e-mail addresses) the user is solely responsible for obtaining any necessary permissions, and agrees to indemnify and hold harmless Midtronics, Inc. its subsidiaries, officers, employees and agents from any liability associated with collecting, storing, and transmitting such personal data.

### *Controls & Connections*

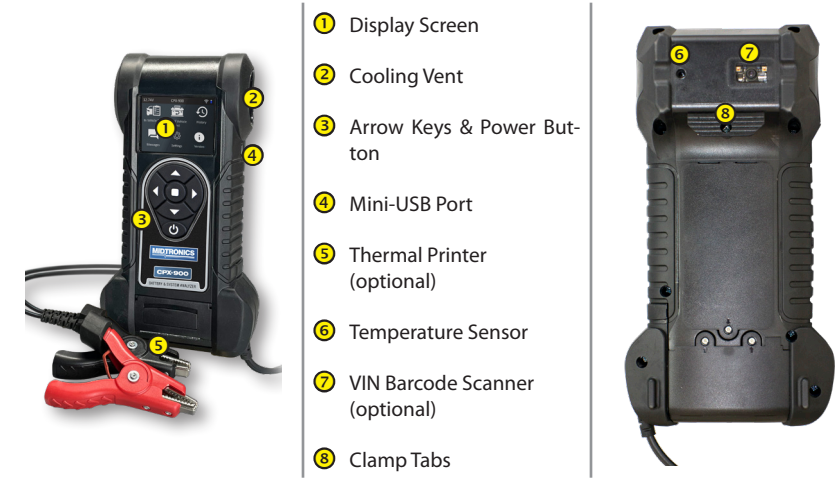

*Main Menu*

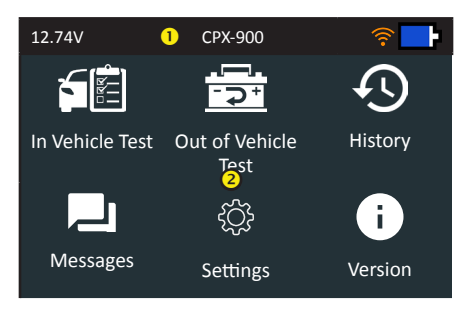

#### **Menu Bar**

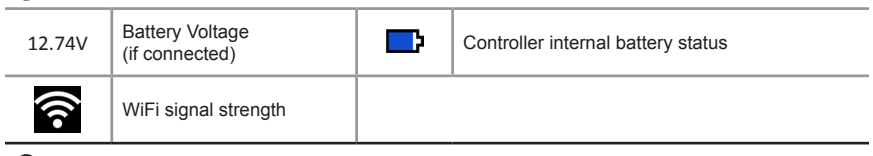

### **Main Menu Selection Area**

When displayed, the Screen Arrows show which **ARROW** key on the keypad to press to display other icons or screens. When displayed under a list of options, the Screen Arrows show which keypad arrow to press to highlight a character or item in a list.

### **Additional Screens**

 $\bullet\bullet$ 

The dots at the bottom or side of a menu or results screen indicate additional screens are available,

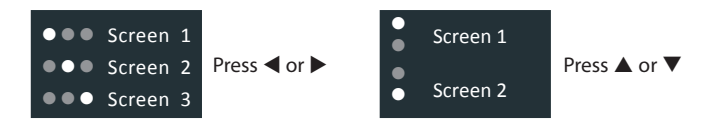

### **Main Menu Icons**

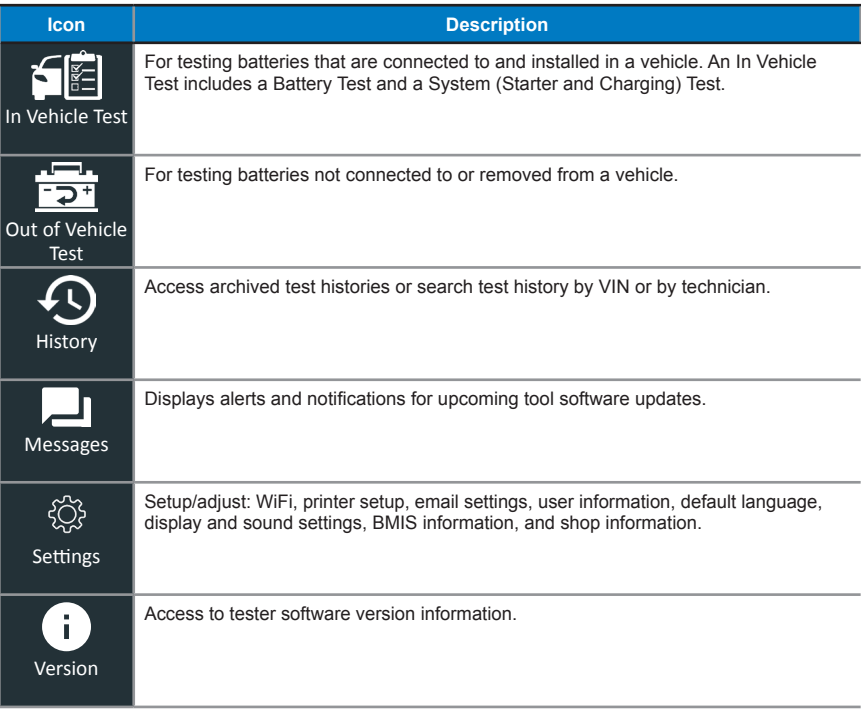

### *Initial Power Up*

The tester will take a few moments when powered up for the first time.

BMIS Setup-does not display if Wifi not successfully setup (See "BMIS" in Chapter 6: Setup)

### **WiFi Settings**

Set up the tool's WiFi connection. Select **Skip** to configure WiFi at a later time. See "Network" in Chapter 6: Setup

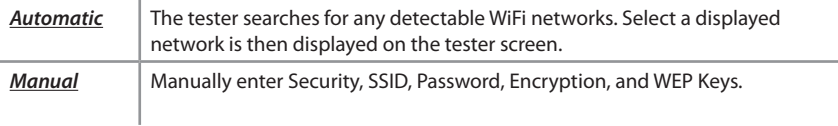

### **BMIS Settings**

At the User Credentials screen, enter the Midtronics-provided username, password, Client ID, and Location ID to access BMIS data management.

Use  $\blacktriangle \blacktriangledown \blacktriangle \blacktriangleright$  to highlight the numbers on the displayed keyboard and press  $\blacktriangleright$  to select. Press **Skip** to move to the next step.

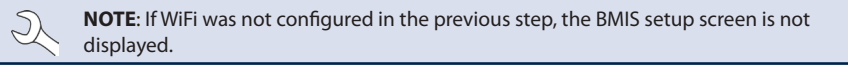

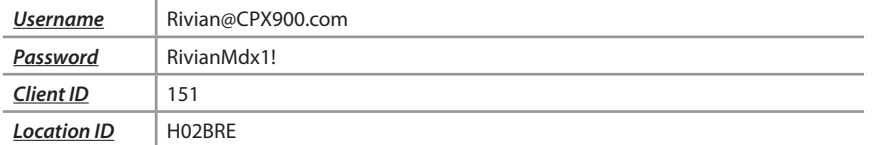

### **Dealer Number**

Input specific Location ID (4-digit code provided by Rivian).

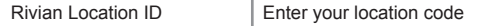

### **Shop Settings**

Use to enter information about the shop in which the tester will be used.

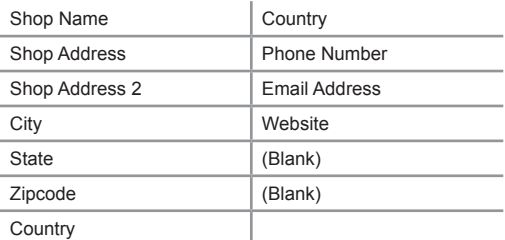

With the displayed alphanumeric keypad, use  $\blacktriangle \blacktriangledown \blacktriangle \blacktriangledown$  to highlight the desired alphanumeric character. Select  $\bigwedge$  to access the lower case and symbol character maps.

Once all of the alphanumeric characters have been entered, select **Save** or **Esc** to exit without saving.

### **Data Collection Consent**

Select **Accept** to acknowledge test data is being collected via BMIS.

### *Test Preparation*

### **Inspecting the Battery**

Before starting the test visually inspect the battery for:

- Cracked, buckled, or leaking case. If you see any of these defects, replace the battery.
- Corroded, loose, or damaged cables and connections. Repair or replace them as needed.
- Corrosion on the battery terminals, and dirt or acid on the case top. Clean the case and terminals using a wire brush and a mixture of water and baking soda.
- Low electrolyte level. If the electrolyte level is too low, add distilled water to fill up to ½ above the top of the plates and fully charge the battery. Do not overfill.
- Corroded or loose battery tray and hold-down fixture. Tighten or replace as needed.

### **Testing Out-of-Vehicle**

The preferred battery test location is In-Vehicle. However, for testing Out-Of-Vehicle:

- Always disconnect the negative cable from the battery first and reconnect it last.
- Always use a carry tool or strap to lift and transport the battery.

A WARNING **Failure to properly install lead terminal adapters, or using adapters that are dirty or worn, may cause false test results.**

When testing side-post or Group 31 batteries, always use lead terminal adapters provided with the tester—do not test at the battery's steel bolts. To avoid damage, never use a wrench to tighten the adapters more than  $\frac{1}{4}$  turn.

### **Testing In-Vehicle**

The preferred test position is at the battery posts. If you must test at a remote-post location, it should have both a positive and negative post. Otherwise, you must remove the battery and perform an out-of-vehicle test.

At the start of the test, make sure all vehicle accessory loads are off, the key is not in the ignition, and the doors are closed.

### **Connecting To A Battery**

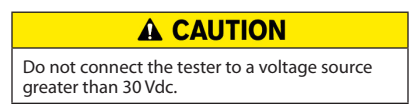

Connect the clamps to the tester: the red clamp to the positive (+) terminal and the black clamp to the negative (–) terminal. If the clamps are reversed when connected, the tester displays CLAMPS REVERSED! Reconnect the clamps.

Make sure both sides of the clamps are gripping the terminals by rocking each clamp back and forth. A poor connection will prevent testing, and the tester will display a CHECK CONNECTION message. If the message reappears after reconnecting, clean the terminals and reconnect.

### **Setting User Preferences**

Customize the analyzer by setting preferences in the Settings ( $\frac{1}{2}$ ) Menu, described in Chapter 6.

### **2 – RIVIAN In Vehicle Test**

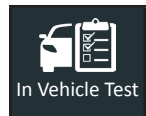

Use In Vehicle Test to perform Battery Tests on in-vehicle batteries using test parameters determined by vehicle VIN or through manual entry of battery parameters. An In Vehicle and System Tests for Starter and Charging testing are also available for non-Rivian vehicles (Chapter 3, pg. 14).

**NOTE**: The testing process uses proprietary 12V Safety Power Capacity™ (SPC™) diagnostic technology to determine the battery State of Charge and Reserve Capacity. This additional analysis can take up to 60 seconds to complete

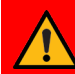

**IMPORTANT:** To expedite the testing procedure, makes sure Auto Test is enabled. (Chapter 6 - Settings) The testing process begins as soon as the clamps are connected.

Press  $\blacktriangle \blacktriangle \blacktriangleright \blacktriangledown$  to return to the previous screen, select options and when necessary,  $\blacksquare$  to enter or continue to the next step.

 **NOTE**: The tester VIN scan will recognize a RIVIAN vehicle VIN. If VIN-scan does not auto-recognize a Rivian vehicle, manually enter the VIN and Year/Make/ Model info. and continue to Step 2. If the screen at right appears, selecting 'Yes' will continue to Step 3. Selecting 'No', will advance the test to Chapter 3, 'In Vehicle Test Non-RIVIAN vehicles'. When VIN Entry is enabled (See Chapter 6 - Settings), an In Vehicle Test will always associate the in-vehicle battery to the VIN of the vehicle being tested.

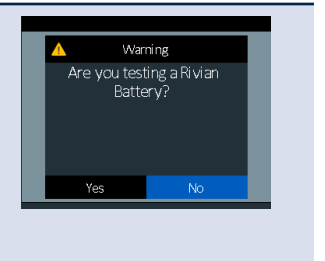

- 1. Enter Work Order If enabled, use the displayed keyboard template to Enter Work Order information. (See Chapter 6 - Settings)
- 2. Acquire VIN Scan the VIN (usually located behind the windshield or on the drivers-side door pillar) using the built-in barcode scanner.

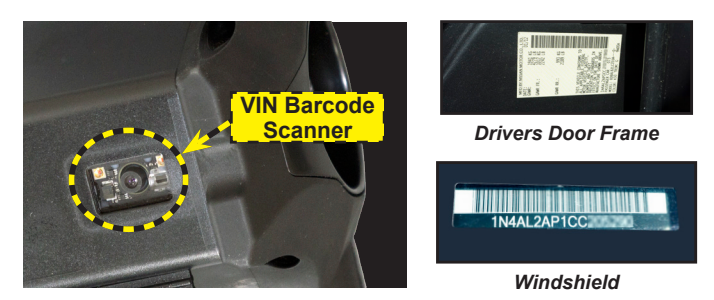

Manual Entry - Use the on-screen keypad to manually type the 17-digit VIN. The displayed digit counter will count up the alphanumeric characters as they are entered. When completed, select **Next**.

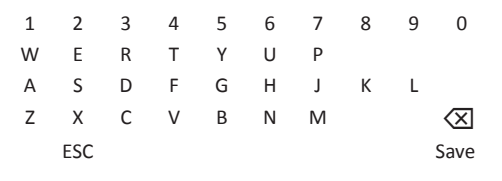

- 3. Disconnect First Responder Loop and Ground Cables.
- 4. Acknowledge YES or NO Your response will advance tester to the appropriate test procedure, either 'Single-Battery Testing or 'Dual-Battery Testing'.

### *Single-Battery Testing*

1. Connect the clamps to the battery: Red to the positive (+) terminal and Black to the negative (--) terminal.

**NOTE**: The tester will display 'CLAMPS REVERSED!' if clamp polarity is reversed. Disconnect and reverse clamp connections.

Ensure that clamps are attached securely to the terminals — a poor connection will prevent testing and the tester will display the message 'CHECK CONNECTION'. If, after verifying the connection the message reappears, clean the terminals and reconnect.

2. Temperature - when prompted, hold the tester temperature sensor 6 to 12 inches over the top of the battery being tested.

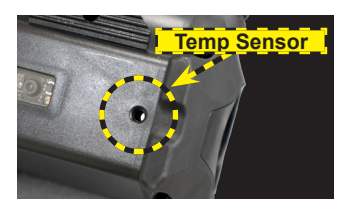

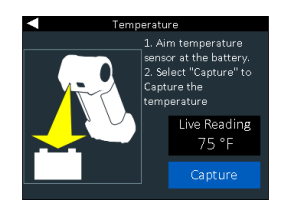

Select **Capture** to lock in the live temperature reading.

3. The CPX-900 will now run the Battery Test and display results when the test is completed.

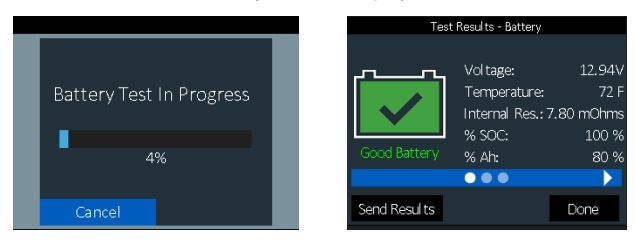

4. Remember to return CPX-900 to its docking station when testing is completed.

### *Dual-Battery Testing-*

1. Connect the clamps to the Primary Battery: Red to the positive (+) terminal and Black to the negative (--) terminal.

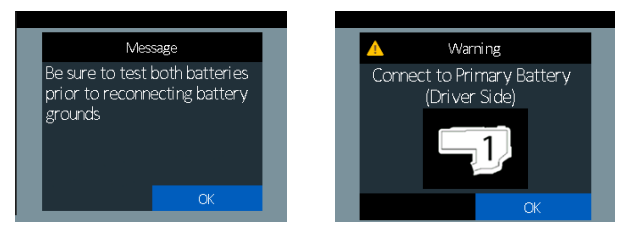

**NOTE**: The tester will display 'CLAMPS REVERSED!' if clamp polarity is reversed. Disconnect and reverse clamp connections.

Ensure that clamps are attached securely to the terminals — a poor connection will prevent testing and the tester will display the message 'CHECK CONNECTION'. If, after verifying connection the message reappears, clean the terminals and reconnect.

2. Temperature - when prompted, hold the tester temperature sensor 6 to 12 inches over the top of the battery being tested.

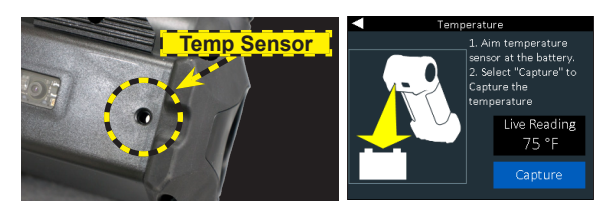

Select **Capture** to lock in the live temperature reading.

3. The CPX-900 will now run the Primary Battery Test, and display the Primary Battery test results.

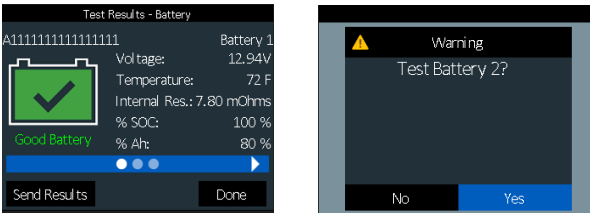

Select 'BATTERY 2" button to begin Secondary battery test.

4. Connect the clamps to the Secondary Battery: Red to the positive (+) terminal and Black to the negative  $(-)$  terminal.

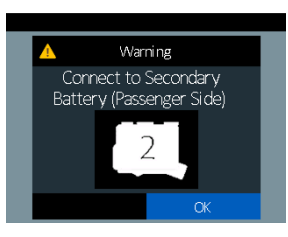

**NOTE**: The tester will display 'CLAMPS REVERSED!' if clamp polarity is reversed. Disconnect and reverse clamp connections.

Ensure that clamps are attached securely to the terminals — a poor connection will prevent testing and the tester will display the message 'CHECK CONNECTION'.

If, after verifying the connection the message reappears, clean the terminals and reconnect.

5. Temperature - when prompted, hold the tester temperature sensor 6 to 12 inches over the top of the battery being tested (as illustrated in Step 10). Select **Capture** to lock in the live temperature reading.

6. The CPX-900 will now run the Secondary Battery Test, and display the Secondary Battery test results.

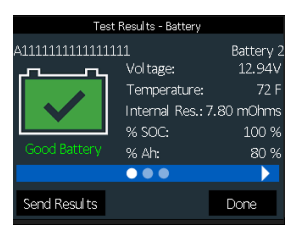

7. Test Results - PRIMARY and SECONDARY BATTERY Test Results will be displayed, following the Secondary battery test.

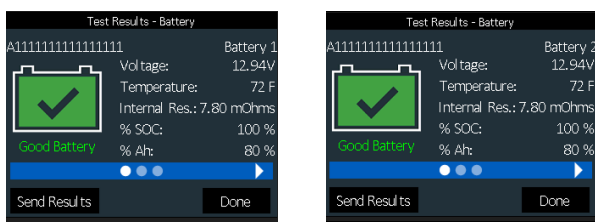

8. Result Variability (Single or Dual Battery) - The screens below represent other test results that may return.

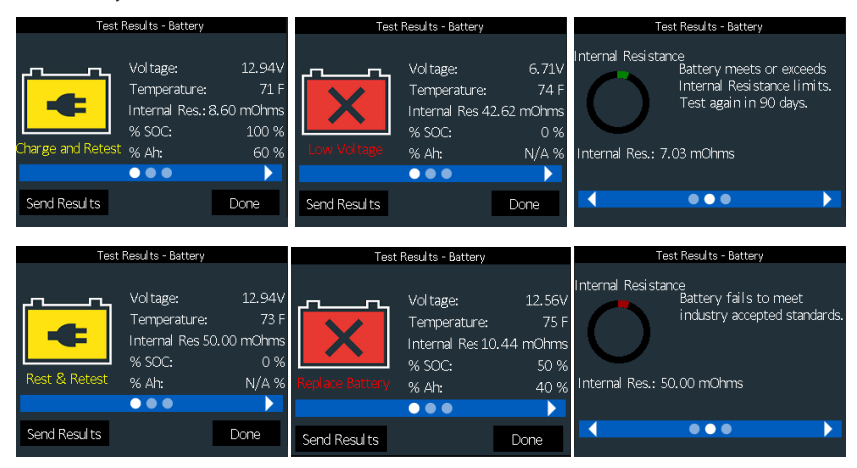

- 9. Send Results CPX-900 will present the option to enter an email address to send test results.
- 10. Remember to return CPX-900 to its docking station when testing is completed.

## **3 – In Vehicle Test (Non-RIVIAN vehicles)**

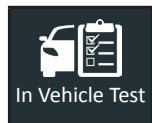

Use In Vehicle Test (Non-RIVIAN vehicles) to perform Battery Tests on in-vehicle batteries using test parameters determined by vehicle VIN (if optional barcode scanner if present) or through manual entry of battery parameters. A System Test for Starter and Charging testing is also available.

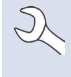

**NOTE**: When VIN Entry is enabled (See Chapter 6 - Settings), an In Vehicle Test test will always associate the in-vehicle battery to the VIN of the vehicle being tested.

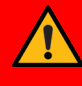

**IMPORTANT**: To expedite the testing procedure, makes sure Auto Test is enabled. (Chapter 6 - Settings) The testing process begins as soon as the clamps are connected.

The CPX-900 provides a battery decision along with additional detailed information on battery state of charge and reserve capacity. Press  $\blacktriangle \blacklozenge \blacktriangledown$  to return to the previous screen, select options and when necessary,  $\blacksquare$  to enter or continue to the next step.

### *Battery Test*

- 1. Connect the tester clamps to the battery terminals.
- 2. Auto Test If enabled, the tool immediately begins testing the battery. (See Chapter 6 - Settings)

**NOTE**: The testing process uses Conductance Profiling™ technology to determine battery cranking capability and Reserve Capacity. This additional analysis can take up to 60 seconds to complete.

- 3. At the Main Menu select In Vehicle Test.
- 4. Enter Work Order If enabled, use the displayed keyboard template to Enter Work Order information. (See Chapter 6 - Settings)
- 5. Temperature when prompted, hold the tester temperature sensor 6 to 12 inches over the top of the battery being tested.

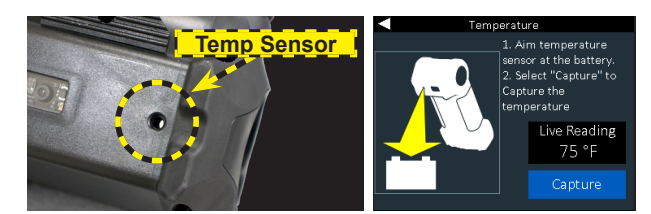

Select **Capture** to lock in the live temperature reading.

6. Acquire VIN - Scan the VIN (usually located behind the windshield or on the drivers-side door pillar) using the built-in barcode scanner.

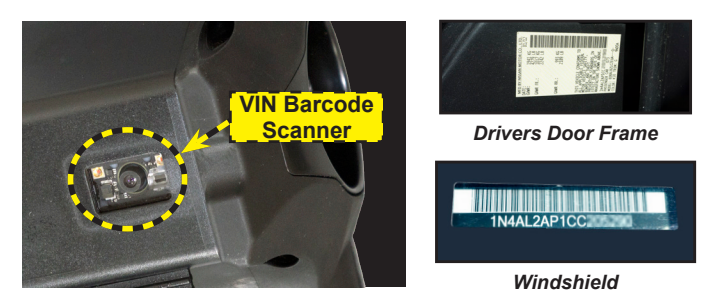

Manual Entry - Use the on-screen keypad to manually type the 17-digit VIN. The displayed digit counter will count up the alphanumeric characters as they are entered. When completed, select **Next**.

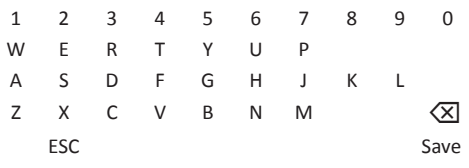

**NOTE**: Barcode types supported by the CPX-900 include A: 1D: Code 39, Code 128, UPC, Codabar, GS1-Limited; 2D: PDF417, QR Code: Model 2, and Data Matrix type barcodes. Refer to Appendix A for recommended VIN scanning procedures.

7. Battery Test Setup - Edit the displayed battery information. Select **Start** to begin the testing process.

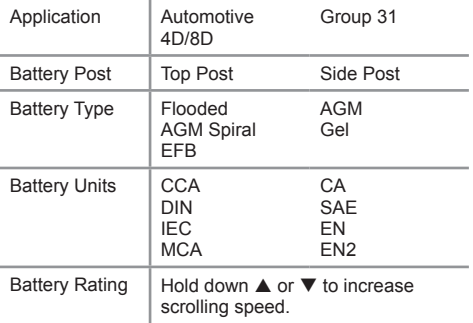

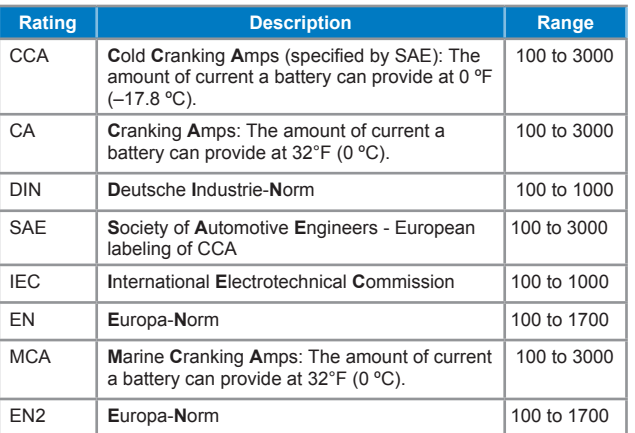

### **Battery Test Results**

Icons are color-coded to indicate status.

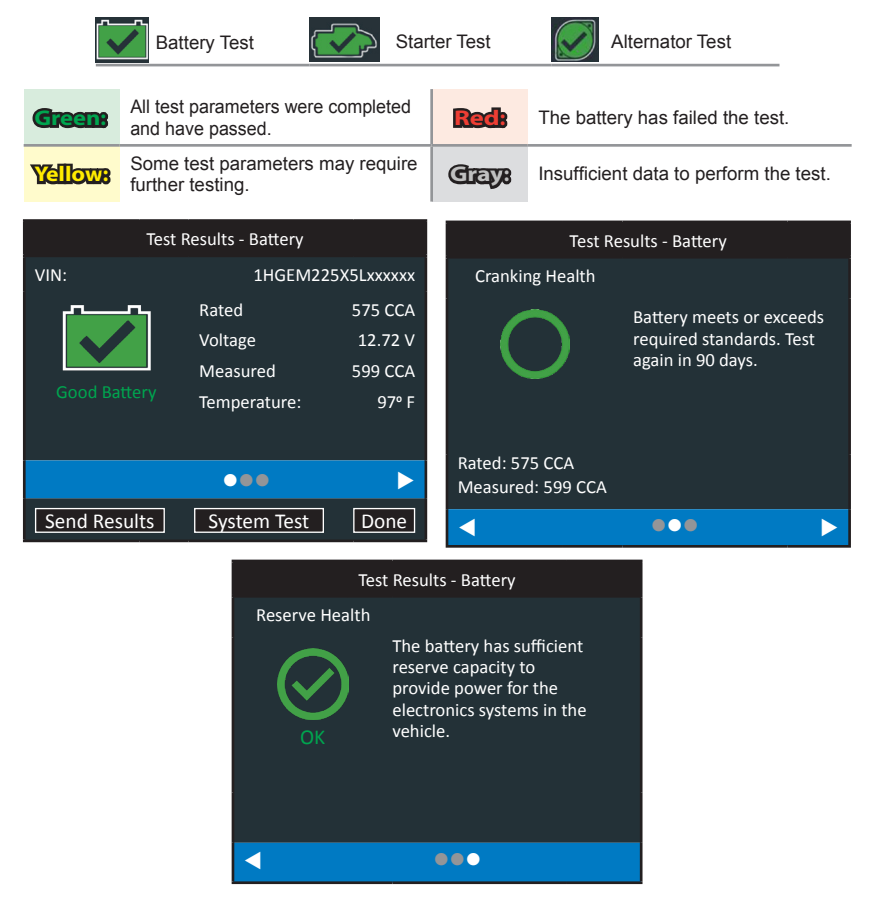

#### *Test Results - Battery Test*

### **NOTE:** See Appendix B for complete parameter descriptions.

Select **Send Results** displayed at the bottom of the tester screen to send the test results to the optional built-in printer or via email. Select **Done** to return to the Main Menu.

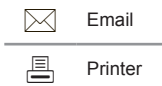

### *System Test*

- 1. Select **System Test** displayed at the bottom of the screen to continue to the System Test.
- 2. Start the vehicle's engine and let it idle.
- 3. Ensure all accessories (High Beam headlights/ventilation blower etc.) are off and select **Next**. The alternator output is tested.
- 4. When prompted, rev and hold the engine to between 2000 to 3000 rpm. The alternator output is tested.
- 5. When prompted Idle the engine and select **Next**.
- 6. Turn on the high beam headlights and ventilation blower and select **Next**. The alternator output is tested.
- 7. When prompted, rev and hold the engine to between 2000 to 3000 rpm. The alternator output is tested.
- 8. When prompted, turn off all loads and Idle the engine. Select **Next**.

### **System Test Results**

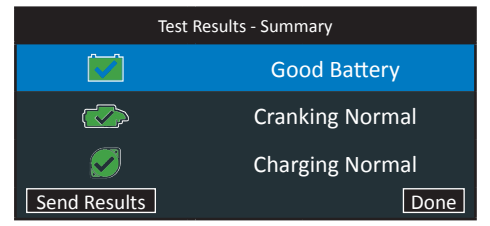

#### *Test Results - Summary*

The Test Results- Summary screen is displayed following a System Test. Select the Battery, Cranking, or Charging Test to view detailed test results for each part of the test.

**NOTE:** See Appendix B for complete parameter descriptions.

Select **Send Results** displayed at the bottom of the tester screen to send the test results via email. Select **Done** to return to the Main Menu.

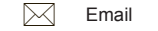

### **4 – Out Of Vehicle Test**

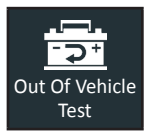

Use Out Of Vehicle Test to test and verify the condition of a battery that is not connected to a vehicle..

**IMPORTANT**: To expedite the testing procedure, makes sure Auto Test is enabled. (Chapter 6 - Settings) The testing process begins as soon as the clamps are connected.

The CPX-900 provides a battery decision along with additional detailed information on battery state of charge and reserve capacity. Press  $\blacktriangle \blacklozenge \blacktriangledown$  to return to the previous screen, select options and when necessary,  $\blacksquare$  to enter or continue to the next step.

### *Battery Test*

- 1. Enter Work Order If enabled, use the displayed keyboard template to Enter Work Order information. (See Chapter 6 - Settings)
- 2. Confirm Y/N: "Are you Testing a RIVIAN Battery".
	- If 'YES', proceed to Step 3.
	- If 'NO' (Not a Rivian battery) proceed to standard Battery Test Setup screen to enter NON- RIVIAN VEHICLE battery information.

**NOTE**: Non-RIVIAN vehicles — The testing process uses Conductance Profiling™ technology to determine battery cranking capability and Reserve Capacity. This additional analysis can take up to 60 seconds to complete.

**NOTE**: RIVIAN vehicles — The testing process uses proprietary 12V Safety Power Capacity™ (SPC™) diagnostic technology to determine the battery State of Charge and Reserve Capacity. This additional analysis can take up to 60 seconds to complete.

3. Connect the clamps to the battery: Red to the positive (+) terminal and Black to the negative (--) terminal.

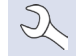

**NOTE**: The tester will display 'CLAMPS REVERSED!' if clamp polarity is reversed. Disconnect and reverse clamp connections.

Ensure that clamps are attached securely to the terminals — a poor connection will prevent testing and the tester will display the message 'CHECK CONNECTION'.

If, after verifying the connection the message reappears, clean the terminals and reconnect.

4. Temperature - when prompted, hold the tester temperature sensor 6 to 12 inches over the top of the battery being tested (as illustrated in Step 10). Select **Capture** to lock in the live temperature reading.

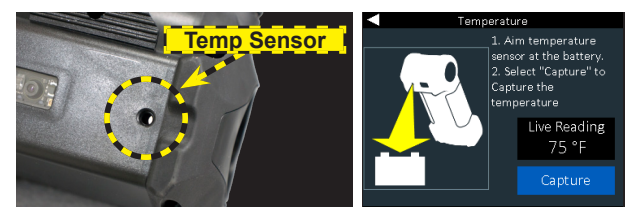

Select **Capture** to lock in the live temperature reading.

5. Battery Test Setup - Edit the displayed battery information. Select **Start** to begin the testing process.

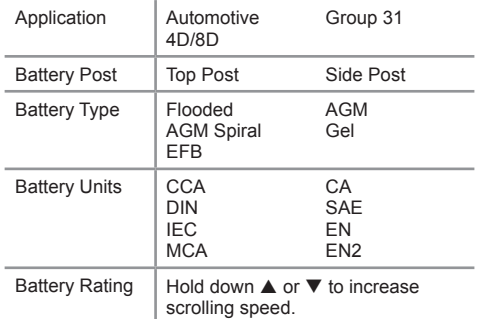

6. The CPX-900 will now run the Battery Test, and display the test results.

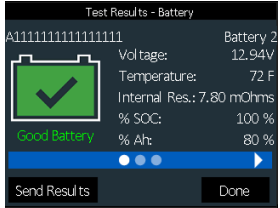

- 7. Send Results CPX-900 will present the option to enter an email address to send test results.
- 8. Remember to return CPX-900 to its docking station when testing is completed.

### **4 – History**

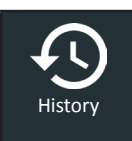

Use History to access the tool usage history, a vehicle history based on VIN, and user histories. The search function can also be used find test records for specific vehicles and technicians.

Press  $\triangle \blacktriangle \blacktriangleright \blacktriangledown$  to return to the previous screen, select options and when necessary,  $\blacksquare$  to enter or continue to the next step.

1. At the Main Menu, select **History**. The Tool History screen is displayed.

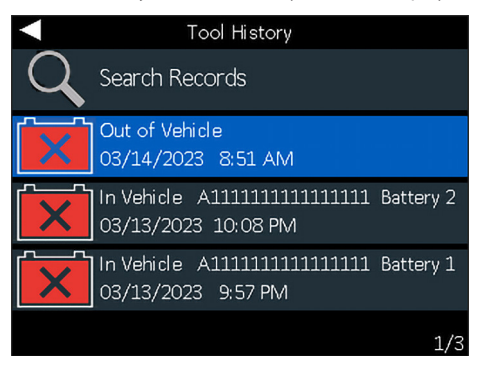

- 2. Select a vehicle record to view the results or select Search Options to search for records by manually entering a VIN, scanning a VIN, or by test result decision.
- 3. For In Vehicle tests, the Summary screen is displayed.

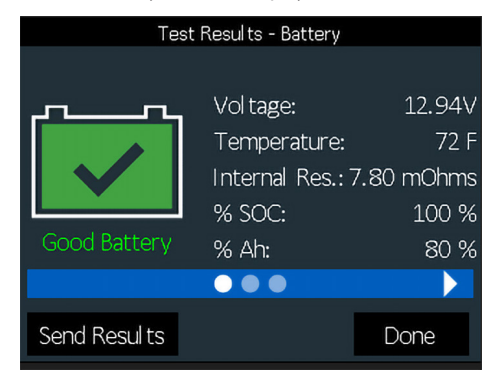

#### *Test Results - Summary*

4. Select the Test to view detailed the results for each test.

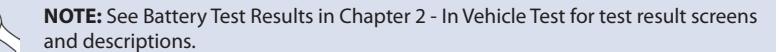

5. To send the test results to a configured printer or via email select **Send Results.** To return to the Home Screen, select **Done** to the Main Menu.5 – Messages

### **5 – Messages**

### **5 – Messages**

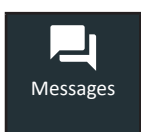

The Messages function displays alerts and notifications for upcoming tool software updates.

Select  $\blacktriangleleft$  to return to the previous screen or  $\widehat{\blacktriangleleft}$  to return to the Main Menu.

### *Accessing Messages*

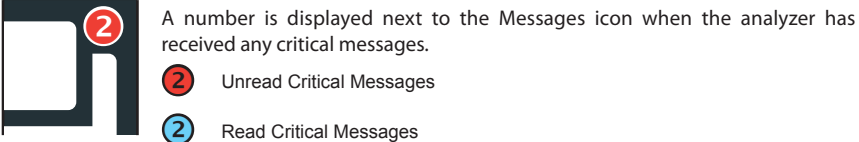

received any critical messages. 2 Unread Critical Messages

Read Critical Messages

### **6 – Settings**

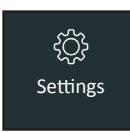

Use Setup to setup and adjust the tester display and time, shop and administrative settings, network connectivity, and BMIS settings.

Press  $\blacktriangle \blacktriangle \blacktriangleright \blacktriangledown$  to return to the previous screen, select options and when necessary,  $\blacksquare$  to enter or continue to the next step.

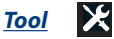

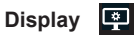

Use  $\blacktriangleleft$  to return to the Display menu.

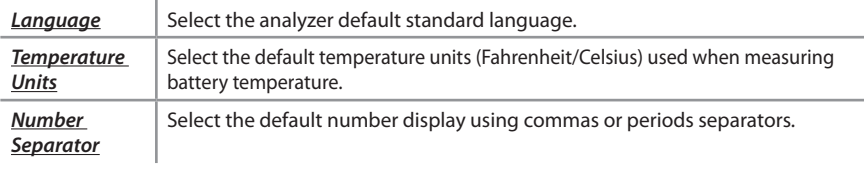

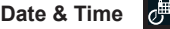

Use  $\blacktriangleleft$  to return to the Display menu.

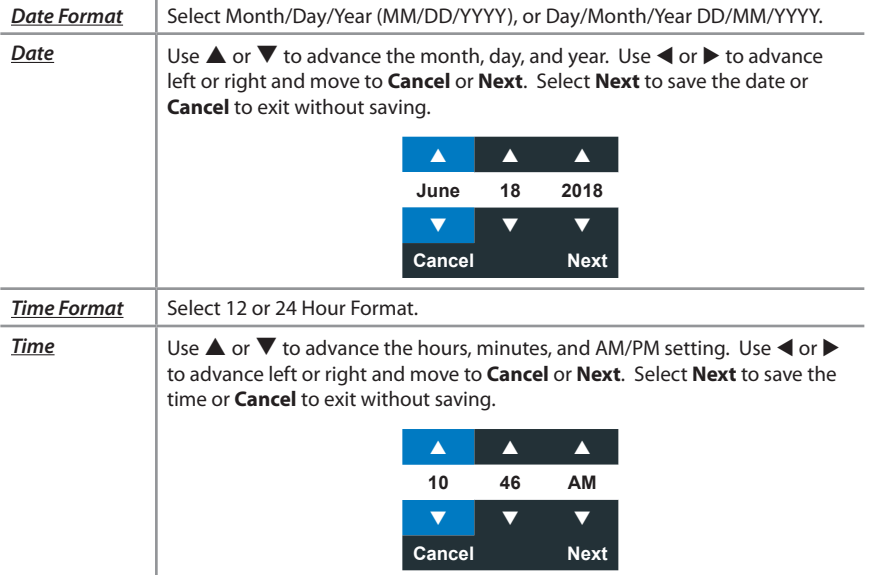

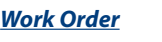

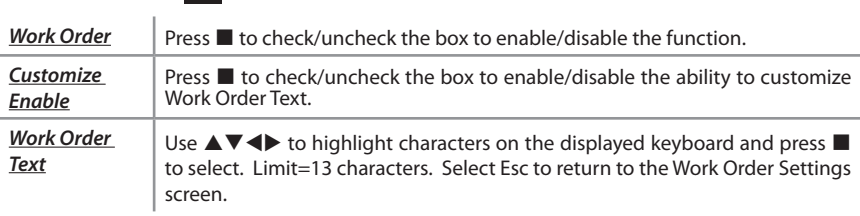

### *Auto Test*

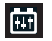

 $\mathbf{B}$ 

Press **t** to check and uncheck the box. A checked box indicates the tester will immediately begin testing a battery as soon as it is connected. Use  $\blacktriangleleft$  to return to the Tool menu.

**NOTE**: To expedite the testing procedure, enable the Auto Test function.

### **VIN Entry**

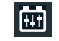

0

Press **t** to check and uncheck the box. A checked box indicates the VIN Entry option will be included as part of an In Vehicle Test. Use  $\blacktriangleleft$  to return to the Tool menu.

### **Version**

Use to confirm technical information for internal tester software and hardware.

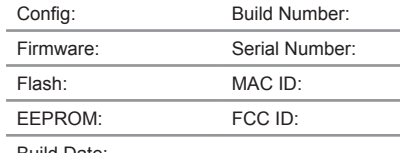

Build Date:

### *Shop Settings*

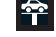

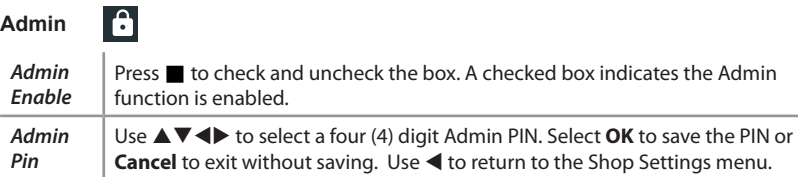

#### **Shop Info**  $\Rightarrow$

Use to enter information about the shop in which the tester will be used.

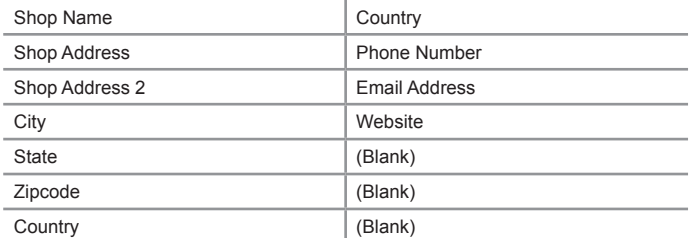

With the displayed alphanumeric keypad, use  $\blacktriangle \blacktriangledown \blacktriangle \blacktriangleright$  to highlight the desired alphanumeric character.

Select  $\bigwedge$  to access the lower case and symbol character maps.

Once all of the alphanumeric characters have been entered, select **Save** or **Esc** to exit without saving.

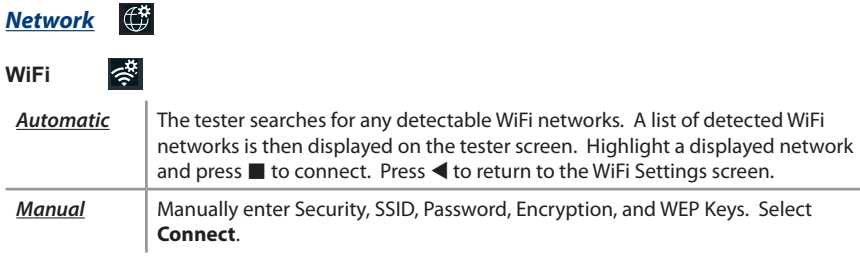

*BMIS Settings*

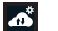

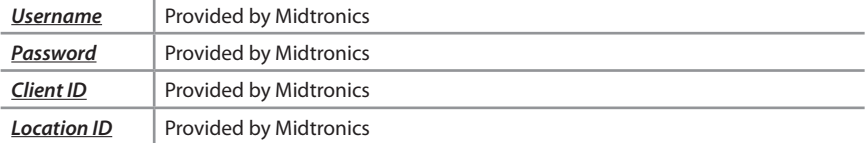

### **7 – Maintenance & Troubleshooting**

### *Tester Cables*

The test cables that come with your analyzer are consumable items. Cables are like tires in that the more you use them and the harder you drive them, the shorter their useful life. Here are a few things you can do to protect your test cables from damage and premature wear:

### **Cleaning Clamps**

- The grease, dirt, and sulfation that build up on battery terminals are highly corrosive and can damage the clamps over time. Before connecting the clamps, ensure accurate test readings and protect the clamps by cleaning the battery case and terminals using a wire brush and a mixture of water and baking soda.
- Periodically clean the clamps using a mixture of baking soda and water, or a mild hand-soap, and a small bristle brush.

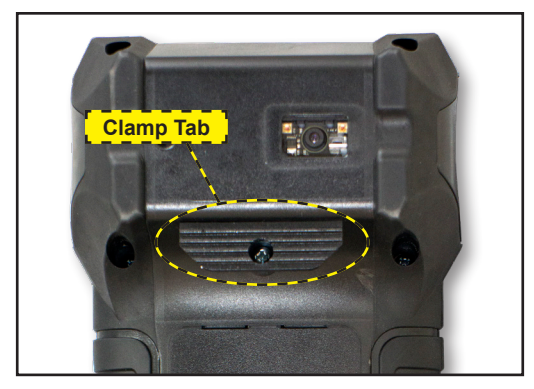

• To protect the clamps from oil and dirt, clip them to the Clamp Tab on the back of the analyzer.

### **Handling Test Cables**

- Always connect and disconnect the clamps to the battery by opening and closing the clamps. Never pull on the test cables to remove the battery clamps. Pulling can damage the Y-junction, the cables, and the clamps to the extent that the analyzer may produce lower-thanexpected conductance readings or fail completely.
- Never carry the analyzer by the cables. Carrying the analyzer or swinging it by the cables puts unnecessary strain on the cables and can result in premature failure. Handle the analyzer with care to get the maximum use from the product.

### **Storing Test Cables**

• Never wrap the cables around the analyzer; this puts unnecessary strain on the test cables.

Because the test cables are the "tires" of the analyzer, they have a certain life expectancy and will wear out eventually. However, the abuse examples cited above are not covered under warranty. To ensure the best performance and longest life of the test cables, attach and remove them with care, and carry the analyzer and cables together.

If an inspection or a change in test results indicate that the test cables need to be replaced, call Midtronics Customer Service at 1-800-776-1995.

### *Replacing The Internal Batteries*

- 1. Turn the analyzer face down.
- 2. Use a Phillips screwdriver to remove the screw securing the door to the battery compartment.

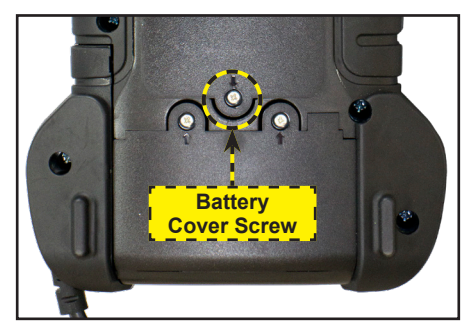

3. Lift the door at the tab and place it aside.

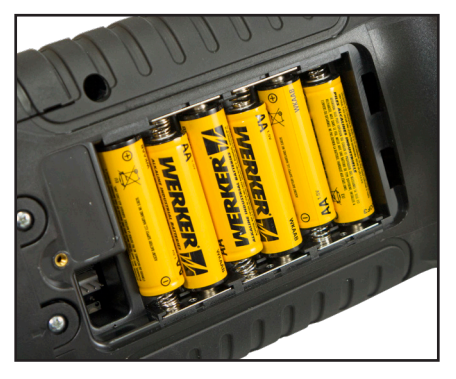

- 4. Remove the discharged batteries.
- 5. Insert new batteries as shown. Make sure the positive and negative terminals are positioned correctly.
- 6. Reposition the door on the battery compartment.
- 7. Reinsert and tighten the screw.

### **Appendix A: Recommended Scanning Procedure**

The CPX-900 uses an optional 1D/2D barcode scanner built into the back of the tester to scan the VIN of the vehicle being tested. This number is then cross referenced with the original equipment manufacturer's battery specifications stored in the tester's database and displayed on the tester screen.

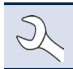

**NOTE**: Barcode types supported by the CPX-900 include A: 1D: Code 39, Code 128, UPC, Codabar, GS1-Limited; 2D: PDF417, QR Code: Model 2, and Data Matrix type barcodes.

### **Scanning Tips**

**Barcode Scanner:** Located in the upper left portion on the back of the tester.

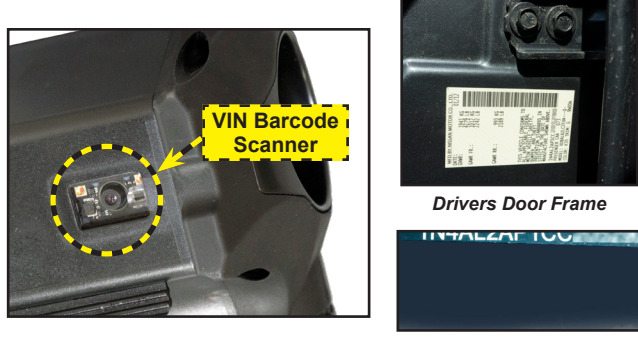

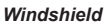

- **Hold Steady:** Hold the tester steady when scanning the VIN barcode. This allows the user to clearly see the barcode and allows the scanner to focus on it.
- **Clean Barcode/Windshield**: Surface dirt can interfere with the scanning process. If necessary wipe the VIN barcode with a cloth or your finger remove any surface dirt.
- **Lighting/Glare:** If sunlight is shining directly onto the VIN barcode, try pivoting the scanner up or down slightly to reduce any glare.

### **Appendix B:Test Results Decision Tables**

### *Battery Test Results*

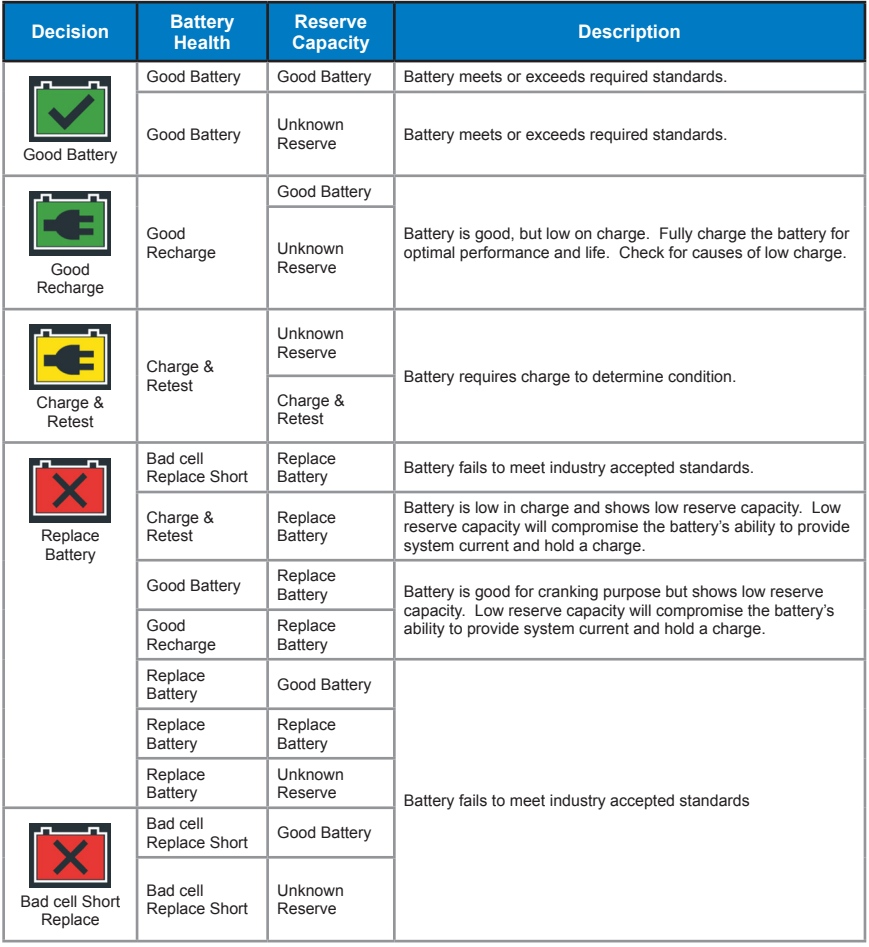

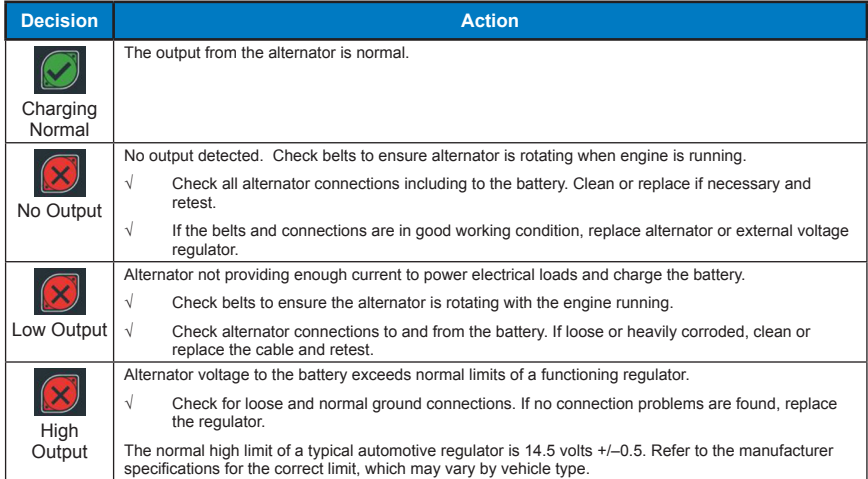

### *Alternator Test Results* **(Non-RIVIAN Vehicles)**

#### **PATENTS**

This product is made by Midtronics, Inc., and is protected by one or more U.S. and foreign patents. For specific patent information, contact Midtronics, Inc. at +1 630 323-2800.

#### **LIMITED WARRANTY**

Midtronics products are warranted to be free of defects in materials and workmanship for a period of one (1) year from date of purchase. Midtronics will, at our option, repair or replace the unit with a re-manufactured unit. This limited warranty applies only to Midtronics products, and does not cover any other equipment, static damage, water damage, overvoltage damage, dropping the unit, or damage resulting from extraneous causes including owner misuse. Midtronics is not liable for any incidental or consequential damages for breach of this warranty. The warranty is void if owner attempts to disassemble the unit or to modify the cable assembly.

#### **SERVICE**

To obtain service, contact Midtronics at 866-592-8052. Have your model and serial numbers ready. This first step is critical as we will trouble-shoot the problem(s) over the phone, and many problems are resolved during this step. If the problem cannot be resolved, then the Customer Service Agent will issue you a Return Material Authorization (RMA). This number becomes your tracking number. The final step is to return the unit to Midtronics freight prepaid (you pay), to the attention of the RMA number obtained.

**In USA:** Midtronics, Inc. Attn: RMA # xxxxx (this is the RMA number that you must obtain from Midtronics) 7000 Monroe St. Willowbrook, IL 60527

#### **In Canada:**

Midtronics c/o FTN (FTN is Fed-ex Trade Networks –this is NOT a Midtronics facility) Attn: RMA # xxxxx (this is the RMA number that you must obtain from Midtronics) 7075 Ordan Drive Mississauga, ON L5T1K6

Midtronics will service and return the unit using the same type of service as received. If Midtronics determines that the failure was caused by misuse, alteration, accident, or abnormal condition of operation or handling, purchaser will be billed for the repaired product and it will be returned freight prepaid with shipping & handling charges added to the invoice. Midtronics products beyond the warranty period are subject to the repair charges in place at that time. Optional re-manufacturing service is available to return our products to like-new condition. Out-of-warranty repairs carry a 3-month warranty. Re-manufactured units purchased from Midtronics are covered by a 6-month warranty.

## **IDTRONIC**

#### **Corporate Headquarters**

Willowbrook, IL USA Phone: 1.630.323.2800 Canadian Inquiries Toll Free: +1 1 866 592 8052

Contact Corporate Headquarters **Phone: +91 22 2756 4103/1513** Phone: +1.630.323.2800 **Asia/Pacíc (excluding China)**

### **www.midtronics.com**

**Midtronics b.v.** European Headquarters Houten, The Netherlands Serving Europe, Africa, the Middle East, and The Netherlands Phone: +31 306 868 150

#### **Midtronics China** China Operations Shenzhen, China Phone: +86 755 2374 1010

**Midtronics India** Navi Mumbai, India